**Газрын гэрчилгээний бүртгэл**

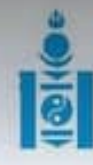

АЙМАГ, НИЙСЛЭЛИЙН БОЛОВСРОЛЫН ГАЗАРТ

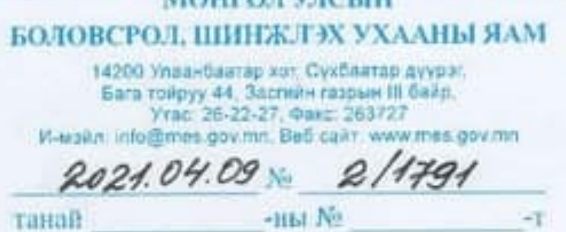

**NUMBER OF STREET AND** 

Программд мэдээлэл оруулах тухай

Боловсрол, шинжлэх ухааны салбарын хэмжээнд газар эзэмшил, ашиглалтын асуудлаар нэгдсэн судалгаа хийж, дүгнэлт гаргах, газар эзэмшил ашиглалттай холбоотой асуудлыг Засгийн газрын хуралдаанаар танилцуулахаар үүрэг болгосон.

Энэхүү үйл ажиллагаатай холбоотойгоор Боловсролын удирдлага, мэдээллийн сан /ESIS/-д газрын эзэмшил, ашиглалттай холбоотой нэмэлт тапбарыг шинээр хөгжүүлж, ашиглалтад оруулсан тул төрийн өмчийн сургууль, цэцэрлэг, боловсролын байгууллагын газар эзэмшил, ашиглалттай холбоотой мэдээллийг уг программд үнэн зөв, бүрэн оруулж 2021 оны 04 дугаар сарын 28-ны өдрийн дотор орон нүтгийн хэмжээнд шуурхай зохион байгуулж ажиллахыг мэдэгдье.

Газрын эзэмшил, ашиглалттай холбоотой мэдээллийг программд сургууль, цэцэрлэгийн менежерийн эрхээр шивж оруулах ба харьяа сургууль, цэцэрлэгийн мадээллийг үнэн зөв оруулсан эсэхэд хяналт тавыж, мэдээллийг баталгаажуулахыг аймаг, дуургийн Боловсролын газар хэрэгжүүлнэ.

Энэхүү мэдээллийн системд үнэн бодит байдлыг хангаж, цаг хугацаанд нь зохион байгуулж, хяналт тавьж ажиллахад аймаг, нийслэлийн Боловсролын газрын удирдлага анхаарч ажиллах шаардлагатай.

Программтай холбоотой шаардлагатай нэмэлт мэдээллийг Боловсролын мадааллийн технологийн төвийн 75778080 утас болон info@edu.mn хаягаар, тус яамны Мэдээллийн технологи, статистикийн төвийн ахлах мэргэжилтэн Н.Мөнхсанчир /Холбогдох утас: 263600, 96096596/-тай тус тус холбогдож авна уу.

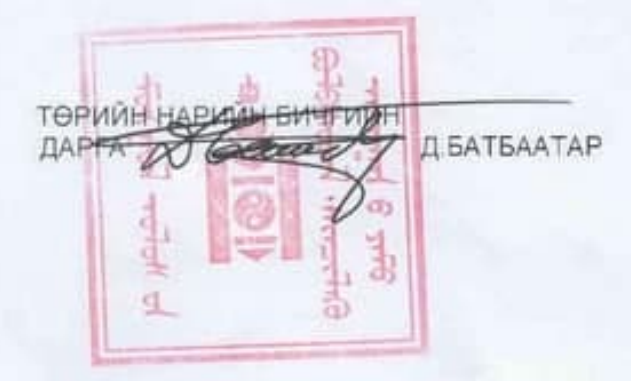

14219 2502

# **Газрын гэрчилгээ бүртгэлийн гарын авлага**

Газрын бүртгэл хийх, газрын гэрчилгээний мэдээлэл орулахдаа дараах дарааллыг баримтална. Үүнд:

- 1. Газар эзэмшил, ашиглалттай холбоотой бүртгэлийг **Статистикийн удирдлага цэсний Газрын гэрчилгээний бүртгэл** гэсэн модульд бүртгэл хөтлөнө.
- 2. Газрын нэрийг бүртгэнэ.
- 3. Газрын гэрчилгээний дэлгэрэнгүй бүртгэлийг оруулж хадгалах үйлдэл хийнэ.

Газрын гэрчилгээ бүртгэх алхамчилсан дараалал дараах байдалтай байна.

1. Статистикийн удирдлагын Газрын гэрчилгээ бүртгэл модулийг сонгоно.

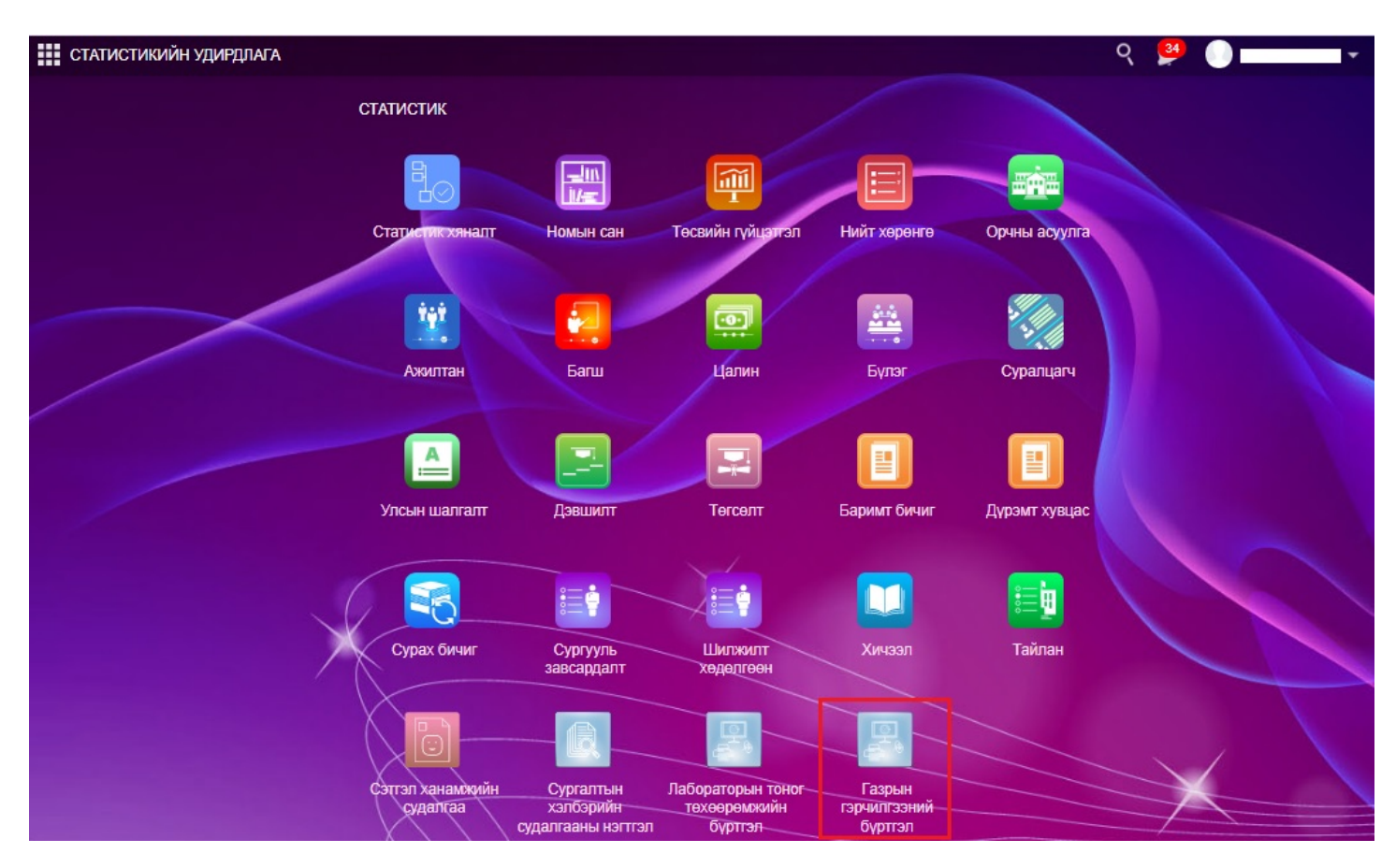

#### 2. Гарч ирсэн цонхноос газар нэмэх товч дарна.

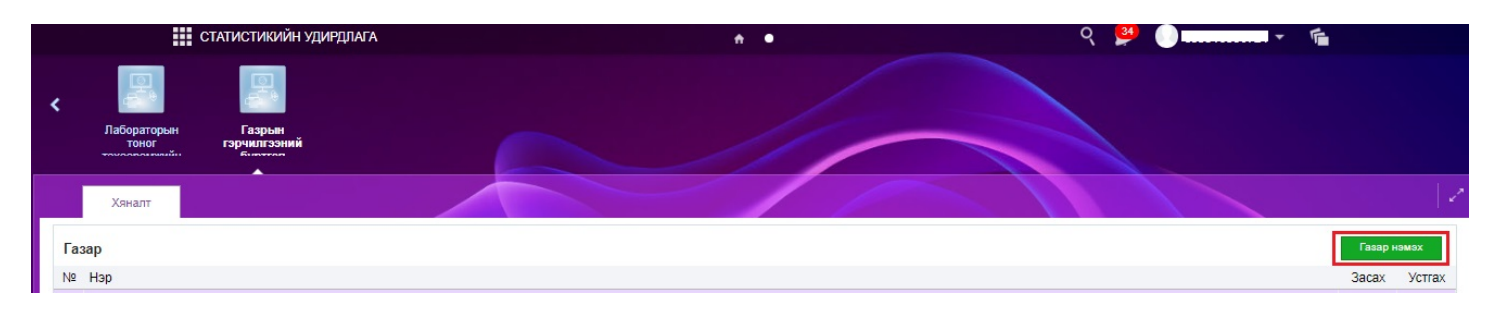

3. Тухайн газрын нэрийг оруулж хадгалах үйлдэл хийнэ.

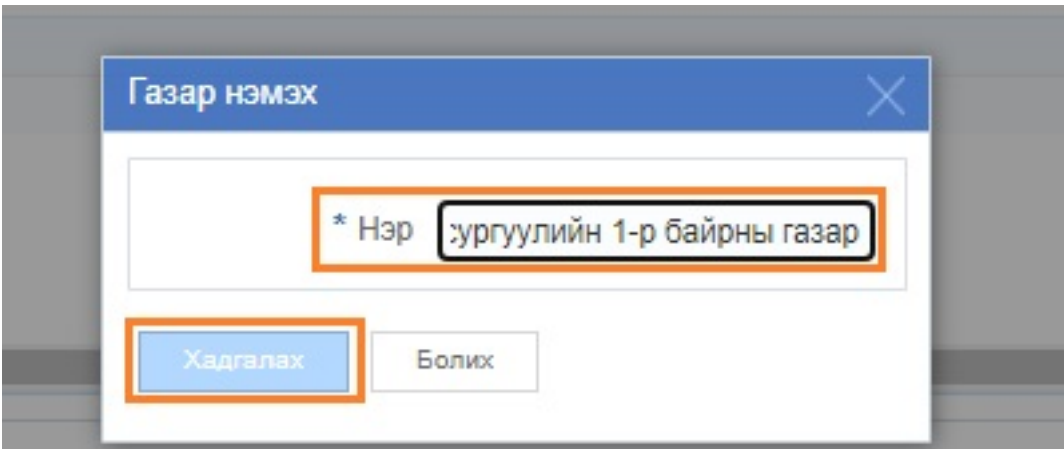

Уг үйлдлийг хийхэд газар гэдэг хэсгийн жагсаалтанд таны оруулсан бүртгэл нэмэгдэнэ.

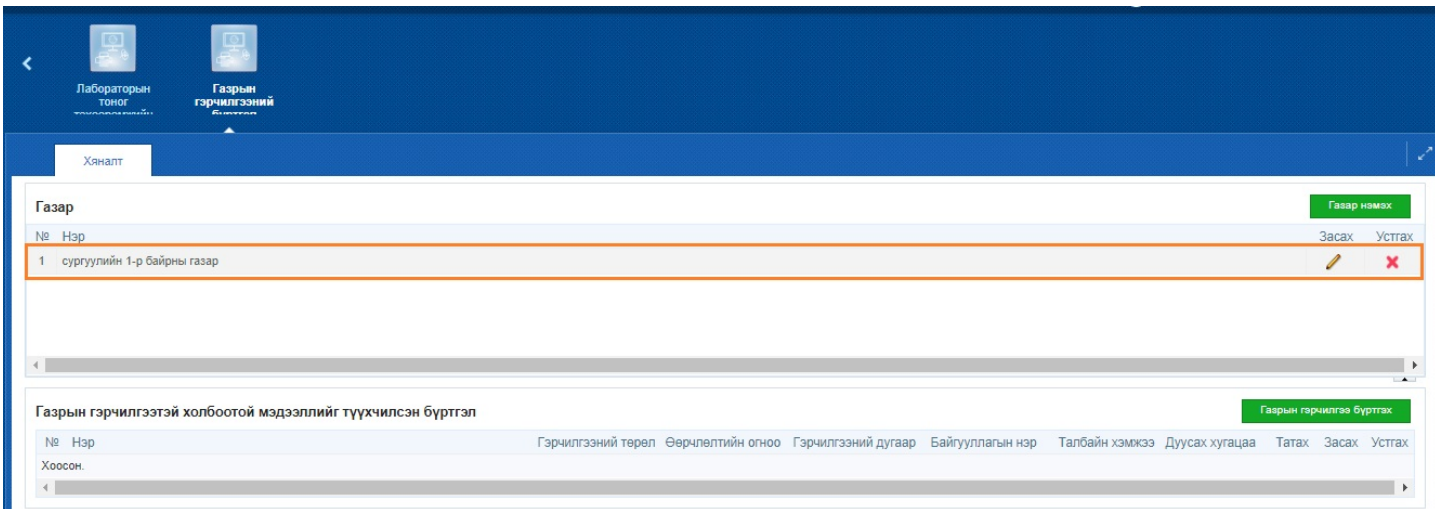

# 4. Тухайн оруулсан газрыг сонгосны дараа газрын гэрчилгээ бүртгэх товч дээр дарна.

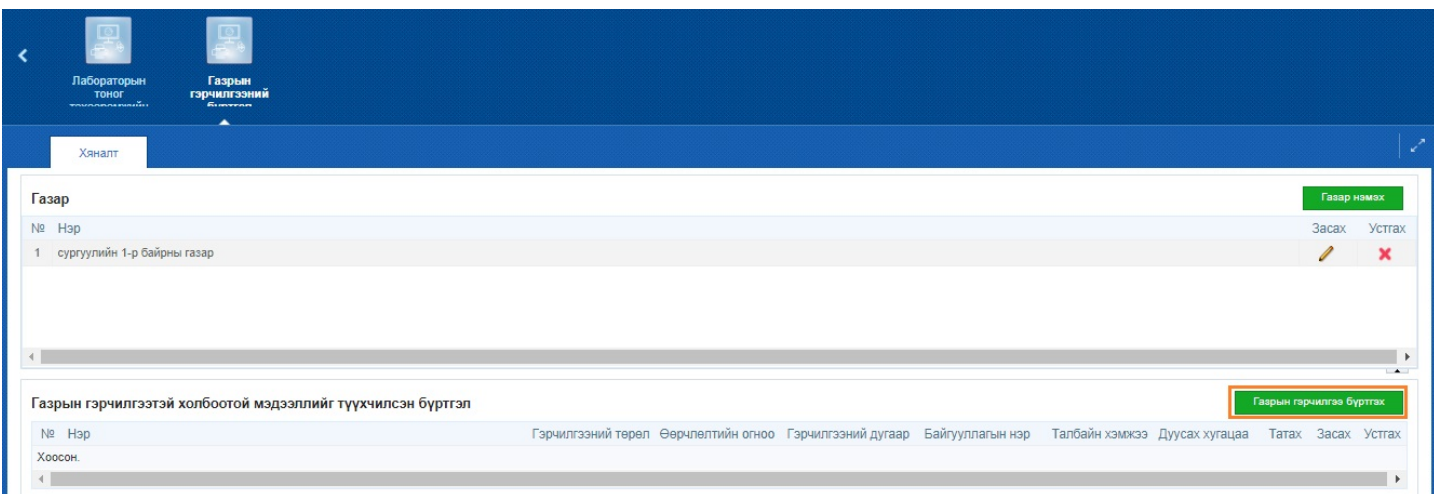

Уг үйлдлийг хийснээр жижиг цонх гарч ирэх бөгөөд энэ хэсэгт гэрчилгээнд тусгагдсан бүртгэлийг оруулж хадгалах үйлдэл хийнэ.

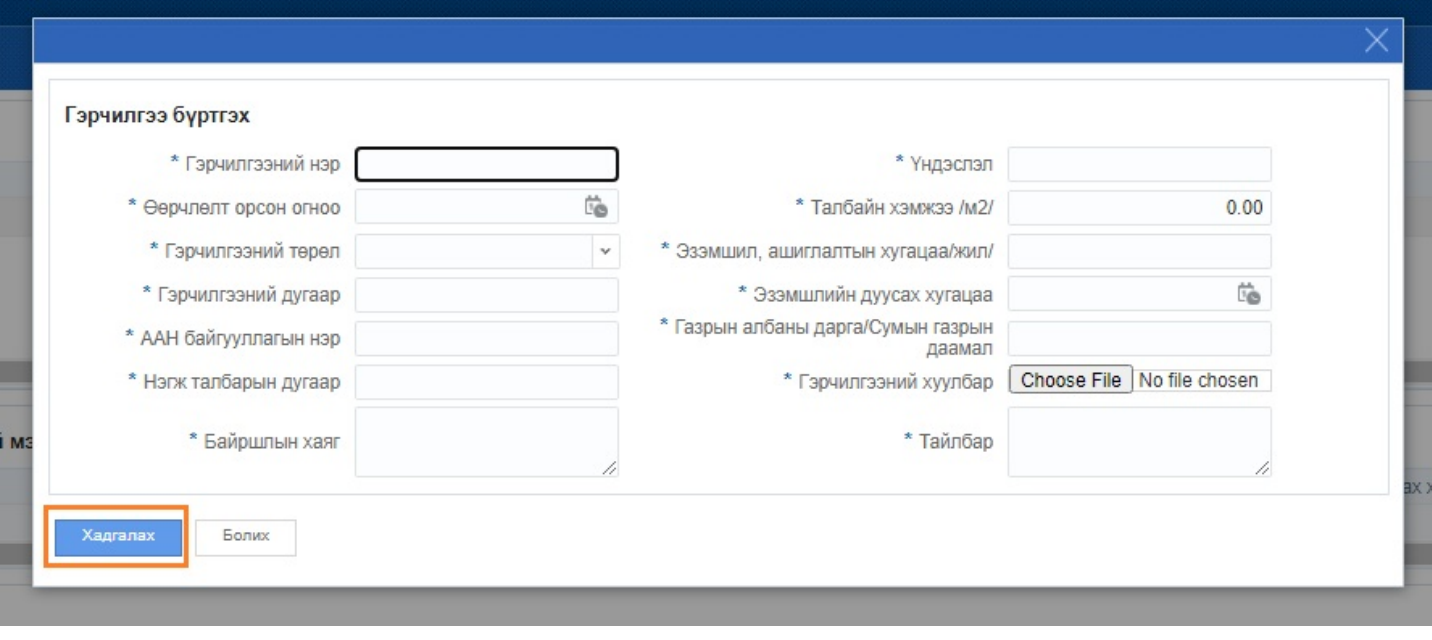

Уг үйлдлийг хийхэд газрын гэрчилгээтэй холбоотой мэдээллийн түүхчилсэн бүртгэл гэдэг хэсгийн жагсаалтанд таны оруулсан бүртгэл нэмэгдэнэ.

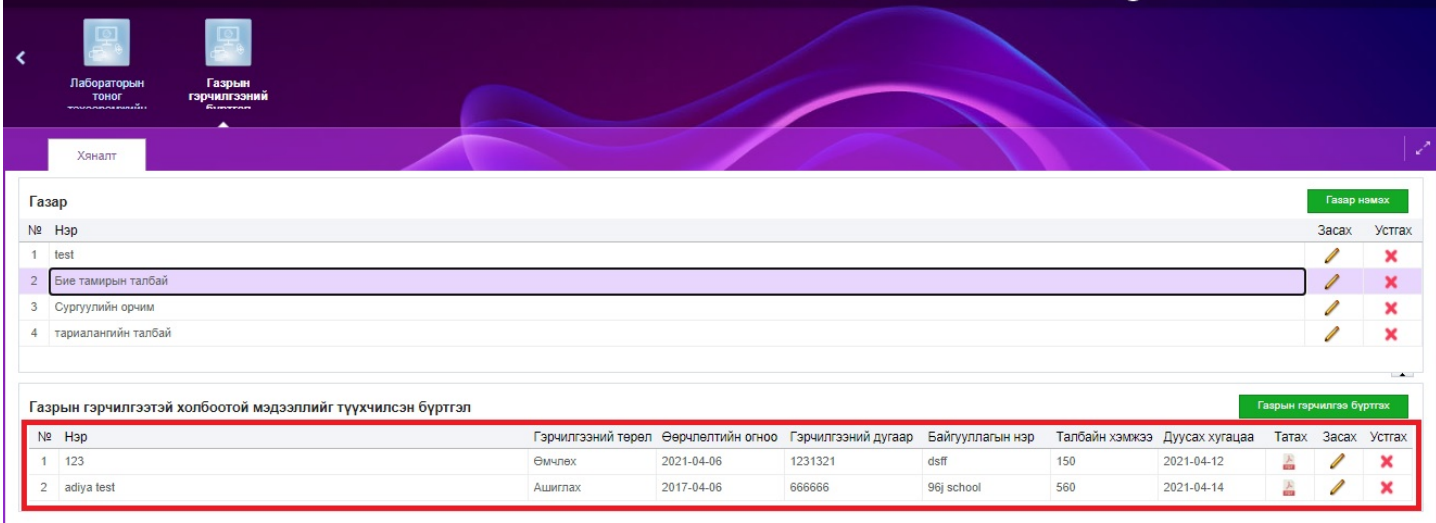

### **Бүртгэл хөтлөхдөө анхаарах зүйлс:**

- 1. Гэрчилгээнд тусгагдсан утга бүрийг үнэн зөв оруулна.
- 2. Талбайн хэмжээг зөвхөн метр квадратаар тэмдэглэнэ.
- 3. Хавсралт хэсэгт зөвхөн pdf өргөтгөлтэй файл хавсаргана.
- 4. Хэд хэдэн газрын гэрчилгээ байдаг бол тэр бүх гэрчилгээний бүртгэлийг оруулна. /энэ нь газартай холбоот түүх гэж ойлгоно./

# **БСУГ/БХ нэгжийн оруулсан бүртгэлийн хяналт хийхдээ дараах дарааллыг баримтална.**

- 1. Төсвийн мэргэжилтний эрхээр системд нэвтрэн орно.
- 2. Статистикийн удирдлага цэсний Газрын гэрчилгээ бүртгэл модулийг сонгоно.

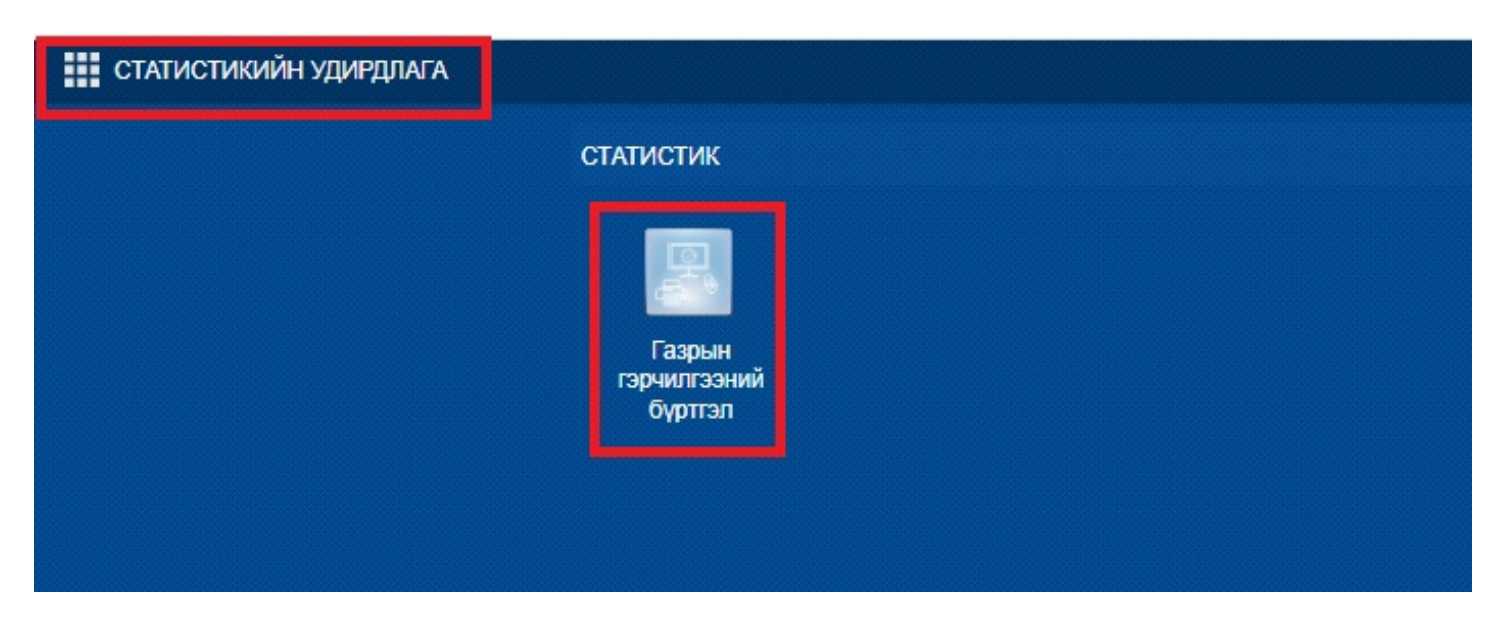

3. Нэгтгэл болон Хяналт гэсэн цонхны тусламжтай бүртгэлийг харах боломжтой.

# **3.1 Нэгтгэл хэсгийн цонх нь дараах мэдээллийг харуулна.**

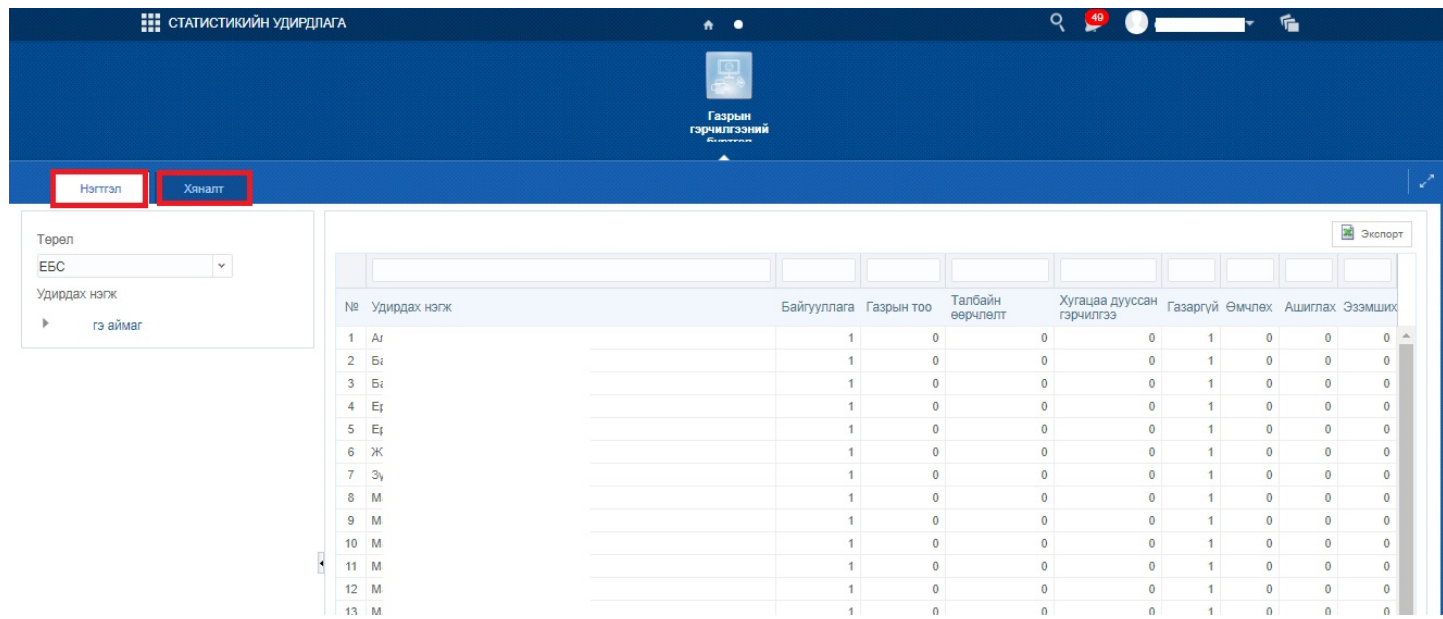

**3.2 Хяналт хэсгийн цонх нь дараах мэдээллийг харуулна.**

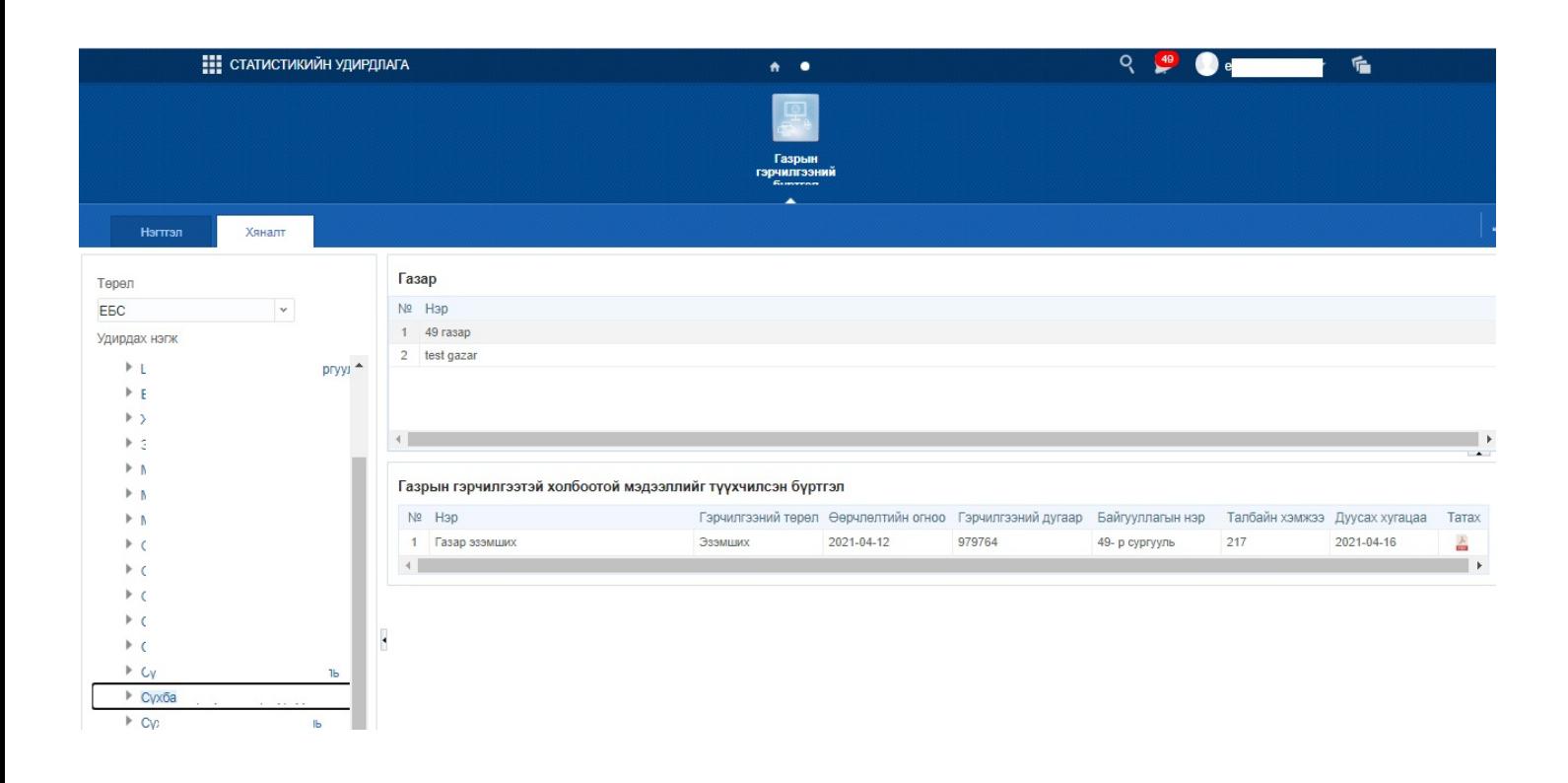